#### Oracle Field Service Configurations for Oracle Utilities Customer Care and Billing Integration to Oracle Field Service

Setup Guide Release 24A F96262-01

April 2024

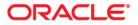

Oracle Field Service Configurations for Oracle Utilities Customer Care and Billing Integration to Oracle Field Service Setup Guide

Copyright © 2000, 2024 Oracle and/or its affiliates.

#### Contents

| Preface                              | i   |
|--------------------------------------|-----|
| Audience                             | ü   |
| Documentation and Resources          | ii  |
| Updates to Documentation             | iii |
| Documentation Accessibility          | iii |
| Conventions                          | iii |
| Acronyms                             | iii |
| Chapter 1                            |     |
| Accelerator Overview                 |     |
| Configuration Overview               |     |
| Accelerator Package                  |     |
| Accelerator Activity Types           |     |
| Chapter 2                            |     |
| Installing Basic Accelerator Package |     |
| Activity Types                       |     |
| Properties                           |     |
| Forms and Plugins                    |     |
| Device Verification Plugin           |     |
| Custom Activity Types Support        |     |
| Custom Meter ID Types Support        |     |
| Unrelated Pickup Plugin              |     |
| User Types                           |     |
| Chapter 3                            |     |
| Additional OFS Configurations        |     |
| Checklist                            |     |
| Organization                         |     |
| Work Zones                           |     |
| Work Skills                          |     |
| Resource and Bucket Info             |     |
| Outbound Channel                     |     |
| UI Validation Rules                  |     |
| Chapter 4                            |     |

| User | Operations | 4-1 |
|------|------------|-----|

#### **Preface**

Welcome to the Oracle Field Service Configurations for Oracle Utilities Customer Care and Billing Integration to Oracle Field Service Setup Guide for release 24A. This document covers relevant information to manage and configure Oracle Field Service as required by the integration.

**Note:** The screenshots and images provided in this document are sample references based on the current release of Oracle Field Service Configurations for Oracle Utilities Customer Care and Billing Integration to Oracle Field Service. They may change based on changes in future releases.

The preface includes the following:

- Audience
- Documentation and Resources
- Updates to Documentation
- Documentation Accessibility
- Conventions
- Acronyms

#### Audience

This document is intended for anyone implementing the integration between Oracle Utilities Customer Care and Billing and Oracle Field Service.

#### **Documentation and Resources**

For more information regarding this integration, foundation technology and the edge applications, refer to the following documents:

#### **Product Documentation**

| Resource                                                                                           | Location                                                                       |
|----------------------------------------------------------------------------------------------------|--------------------------------------------------------------------------------|
| Oracle Utilities Customer Care and<br>Billing Integration to Oracle Field<br>Service documentation | https://docs.oracle.com/en/industries/energy-<br>water/integrations-index.html |
| Oracle Utilities Customer Care and<br>Billing documentation                                        | https://docs.oracle.com/en/industries/energy-<br>water/ccb/index.html          |
| Oracle Field Service documentation                                                                 | https://docs.oracle.com/en/cloud/saas/field-<br>service/22d/index.html         |

#### **Additional Documentation**

| Resource                                          | Location                                                                                                    |
|---------------------------------------------------|----------------------------------------------------------------------------------------------------|
| Oracle Integration Cloud Service<br>documentation | Refer to the OIC documentation at:<br>https://docs.oracle.com/en/cloud/paas/<br>integration-cloud/index.html                                                                                                  |
| Oracle Support                                    | Visit My Oracle Support at https://<br>support.oracle.com regularly to stay informed about<br>updates and patches.                                                                                            |
|                                                   | Refer to the <i>Certification Matrix for Oracle Utilities</i><br><i>Products (Doc ID 1454143.1)</i> on My Oracle Support to<br>determine if support for newer versions of the listed<br>products is included. |
|                                                   | For more information, refer to the Oracle Utilities<br>Integrations page at http://my.oracle.com/site/<br>tugbu/productsindustry/productinfo/utilities/<br>integration/index.htm                              |
| Oracle University<br>for training opportunities   | http://education.oracle.com/                                                                                                    |

#### **Updates to Documentation**

The complete Oracle Field Service Configurations for Oracle Utilities Customer Care and Billing Integration to Oracle Field Service documentation set is available from Oracle Help Center at https://docs.oracle.com/en/industries/energy-water/index.html.

Visit My Oracle Support for additional and updated information about the product.

#### **Documentation Accessibility**

For information about Oracle's commitment to accessibility, visit the Oracle Accessibility Program website at http://www.oracle.com/pls/topic/lookup?ctx=acc&id=docacc.

#### Access to Oracle Support

Oracle customers have access to electronic support for the hearing impaired. Visit: http://www.oracle.com/pls/topic/lookup?ctx=acc&id=info or http://www.oracle.com/pls/topic/lookup?ctx=acc&id=trs

#### Conventions

| Convention | Meaning                                                                                                    |
|------------|----------------------------------------------------------------------------------------------------|
| boldface   | Boldface type indicates graphical user interface elements associated with an action, or terms defined in text or the glossary.         |
| italic     | Italic type indicates book titles, emphasis, or placeholder variables for which you supply particular values.                          |
| monospace  | Monospace type indicates commands within a paragraph, URLs, code in examples, text that appears on the screen, or text that you enter. |

The following text conventions are used in this document:

#### Acronyms

The following terms are used in this document:

| Term  | Expanded Form                              |
|-------|--------------------------------------------|
| OUCCB | Oracle Utilities Customer Care and Billing |
| OFS   | Oracle Field Service                       |
| OIC   | Oracle Integration Cloud                   |

## Chapter 1

### Accelerator Overview

This chapter focuses on software requirements for Oracle Field Service and provides an overview of the configuration. It includes the following:

- Configuration Overview
- Accelerator Package
- Accelerator Activity Types

#### **Configuration Overview**

This section covers basic Oracle Field Service configurations, such as Activity Types, User Types, Properties, UI screens, validations for these UIs, plugins, and resource configurations.

#### **Accelerator Package**

The accelerator package includes various user types, properties, and plugins. This document explains the configurations for other elements, such as activity types, work zones, work skills, work conditions, and outbound channel.

The package helps customers configure and set up Oracle Field Service used in Oracle Utilities Customer Care and Billing integration to Oracle Field Service. The integration package contains only Oracle Utilities Customer Care and Billing and Oracle Integration Cloud configuration files and instructions. In addition to the integration package, this document provides a complete end-to-end setup for the integration.

The contents of the package are:

- User Types: Define layouts and UI screens. The new UIs for Service Point Details, New Meter Details, and Existing Meter Details UIs are linked to user types. For more details, see the User Types section.
- **Properties**: Create layouts and mapping. For more information, see the Properties section.
- **Plugins**: The Device Verification plugin is a part of the package that which takes in the badge number and returns the device details if a corresponding device exists. For more information, see the Forms and Plugins section.

#### Accelerator Activity Types

This accelerator is used as a starting point for customer implementation. It provides configurations for the following basic Activity Types. Customers should create UIs for additional activity types or customize the existing UIs for the supported Activity Types. Reopened activities are also supported in this integration.

- Install Meter
- Remove Meter
- Read Meter
- Replace Meter
- Install Item
- Replace Item
- Connect SP
- Disconnect SP

## Chapter 2

#### **Installing Basic Accelerator Package**

This chapter focuses on importing the files that come as a part of the package and configuring them in the Oracle Field Service environment for the integration to run successfully. Make sure to follow the same sequence for successful configuration. It includes the following:

- Activity Types
- Properties
- Forms and Plugins
- User Types

#### **Activity Types**

Activity types define the categories of the activity supported by Oracle Field Service (in this case, Oracle Utilities Customer Care and Billing integration to Oracle Field Service). In the activity type, various fields (such as time slots and activity status) are denoted using colors and features that each activity type supports. They can be customized for each activity type.

#### To create an Activity Type Group:

- 1. Login to Oracle Field Service with valid credentials.
- 2. Click the hamburger menu icon (icon with three horizontal lines) on the upper-left corner of the **Home** page.
- 3. Navigate to Configuration > Resources, Activities, Inventories > Activity Types.
- 4. Select Activity Types and click Add New.
- 5. Enter the name and other activity type details. Click Add.
- 6. For other activity types listed (Install Meter, Disconnect SP, Meter Read, Meter Replace, Connect SP, Item Replace, Disconnect SP, and Item Install), clone and modify the name and details as required.
- 7. Make sure to enter the corresponding lookup values in the CCBOFSC\_ActivityType lookup for all activity types in Oracle Integration Cloud.

Example: FWINSTMT (CCB Task Type) corresponding to Meter Install (OFSC Activity Type)

- 8. Add only those activity types that are required and specific to customers.
- 9. To group the activity types under specific groups, click Add Group.
- 10. Enter "CCB-OFSC" and click Add.

#### **Properties**

Properties are customs fields used to enable the Utility Integration specific UIs created, and to map the Oracle Field Service UIs. Each property is classified into types (such as field, integer, enumeration and string) based on the requirements. They should be addressed using this property.

For this integration, the properties to enable utility specific functionally and UIs are created in Oracle Field Service. Property includes meter read, meter, item, and other completion related details.

To import the property file that is a part of the accelerator package:

- On the Configuration page, select Resources, Activities, Inventories > Properties.
- 2. Click Import.
- 3. Browse to the location of the file to be imported and click Import.

- 4. Verify the successful import of the file. The **Successfully Imported** message with number of properties imported is displayed. Make sure the **Imported with** warnings and **Not imported** count is 0.
- 5. Click Close.

#### **Forms and Plugins**

Use plugins to modify the screen and data based on their type and status of target and parent object. The section focuses on how to configure the following forms and plugins used in Oracle Field Service:

- Device Verification Plugin
- Custom Activity Types Support
- Custom Meter ID Types Support
- Unrelated Pickup Plugin

#### **Device Verification Plugin**

The Device Verification plugin accepts the badge number of the device, and in response, sends various parameters from Oracle Utilities Customer Care and Billing, such as unit of meter, read sequence, dials, and decimals after verifying the badge number in the Oracle Utilities Customer Care and Billing environment.

To configure a Device Verification plugin:

- 1. Navigate to Configuration > Displays > Forms and Plugins.
- 2. From the Import drop-down list, select Plugins.
- 3. Click **Drag and Drop** to select the **Device Verification** plugin.
- 4. Click **Validate**. Oracle Field Service validates the plugin and the number of valid items should be '1'.
- 5. Click **Import**. Make sure the values in the **Number of valid items** and **Number of not valid items** fields are '1' and '0' respectively.
- 6. After the plugin is imported successfully, **Oracle Field Service** displays the respective details.

| ↑ Config | uration             |              |       |                               |          |                    |              |
|----------|---------------------|--------------|-------|-------------------------------|----------|--------------------|--------------|
| Form     | s & Plugins         |              |       | View 👻                        | Add Form | Add Plugin Exp     | ort Import 🔻 |
|          |                     | 6-6-14       | 17157 |                               | . MAL 1  |                    | 6-6-6-       |
| La       | Device Verification | VerifyDevice |       | Hosted Plugin<br>VerifyDevice | 2        | 2 Items Configured |              |

- 7. Select the Device Verification plugin and enter the following details under the Secure Parameters section:
  - oic\_url: https://oichost/ic/api/integration/v1/flows/rest/ OUTL-BA-OFSC\_CCB\_DEVICE\_VERIFY /1.0/
  - oic\_uname: OIC username

• oic\_password: OIC password

| Name: English               | Disable button in Offline                                                                  |   |   |  |
|-----------------------------|--------------------------------------------------------------------------------------------|---|---|--|
| Device Verification         | Plugin parameters<br>Duplicate names are not allowed. Overall size should not exceed 5 KB. |   |   |  |
| Name: Greek                 | oic_int_url                                                                                | ß | 団 |  |
| Name: French (European)     |                                                                                            |   |   |  |
|                             | oic_username                                                                               | ß | 団 |  |
| Name: Portuguese (Brazil)   |                                                                                            |   |   |  |
|                             | oic_password                                                                               | P | 団 |  |
| Name: Chinese (Traditional) | Available Properties                                                                       |   |   |  |

8. Make sure the Available Properties tab is populated with all required properties.

| t values                                       | 4Current Index [u_meter1_current_index4] ×       | Meter Configuration [u_new_meter_type] ×        |
|------------------------------------------------|--------------------------------------------------|-------------------------------------------------|
| eter Dials [u_meter1_dials] ×                  | 5Current Index [u_meter1_current_index5] ×       |                                                 |
| ivity type [aworktype] ×                       |                                                  | Device Verification Activity Types              |
| rrent Index [u_meter1_current_index] ×         | New Meter Manufacturer ×                         | [u_device_verify_act_types]                     |
|                                                | [u_newmeter_manufacturer]                        | Meter ID Types [u_meter_id_types] ×             |
| eter # [u_meter2_number] ×                     | New Item Manufacturer [u_newitem_manufacturer] × | New Meter Read sequence [u_meter1_read_seq] x   |
| eter Model [u_meter1_model] ×                  | New Meter Model [u_newmeter_model] ×             | New Meter Read Sequence [u_meter1_read_seq3] ×  |
| vice Point ID [u_service_pt_id] ×              | New Item Model [u_newitem_model] ×               | New Meter Read sequence [u_meter1_read_seq2] ×  |
| v Item Number [u_new_item_nbr] ×               | 1MeterNumberOfDecimals                           | New Meter Read Sequence [u_meter1_read_seq4] >  |
| ter Upper Limit [u_meter1_upper_limit] ×       | [u_meter1_numberofDecimals]                      | New Meter Read Sequence [u_meter1_read_seq5] >  |
| ter Lower Limit [u_meter1_lower_limit] ×       | 1MeterNumberOfDecimals2                          | New Meter Near Sequence [0_meter _read_seq3] \$ |
| ter Dials2 [u_meter1_dials2] ×                 | [u_meter1_numberofDecimals2]                     |                                                 |
|                                                | 1MeterNumberOfDecimals3                          |                                                 |
| ter Dials3 [u_meter1_dials3] ×                 | [u_meter1_numberofDecimals3]                     |                                                 |
| ter Lower Limit 2 [u_meter1_lower_limit2] ×    | 1MeterNumberOfDecimals4                          |                                                 |
| ter Lower Limit 3 [u_meter1_lower_limit3] ×    | [u_meter1_numberofDecimals4]                     |                                                 |
| ter Upper Limit 2 [u_meter1_upper_limit2] ×    | 1MeterNumberOfDecimals5                          |                                                 |
| ter Upper Limit 3 [u_meter1_upper_limit3] ×    | [u_meterl_numberofDecimals5]                     |                                                 |
| rrent Index [u_meter1_current_index2] ×        | Status [u_verify_status_flag] ×                  |                                                 |
| rrent Index [u_meter1_current_index3] x        | Unit Of Measure [u_meter1_uom3] ×                |                                                 |
| ter Dials 4 [u_meter1_dials4] ×                | Unit Of Measure [u_meter1_uom2] ×                |                                                 |
| ter Dials 5 [u_meter1_dials5] ×                | Unit Of Measure [u_meter1_uom] ×                 |                                                 |
| ter Lower Limit 4 [u_meter1_lower_limit4] ×    | Time Of Use [u_meter1_TOU1] ×                    |                                                 |
| ter Lower Limit 5 [u_meter1_lower_limit5] ×    | Time Of Use [u_meter1_TOU2] ×                    |                                                 |
| ter Upper Limit 4 [u_meter1_upper_limit4] x    | Time Of Use [u_meter1_TOU3] ×                    |                                                 |
| the object ensure (of mental object insured) v | Time Of Use [u_meter1_TOU4] x                    |                                                 |
| eter Upper Limit 5 (u. meter1 upper limit5) x  |                                                  |                                                 |

 After the plugin is configured, navigate to the Users, Security, Integrations> User Type page and select it in the Plugins field to connect it to the specific field on the UI on the Mobility page.

| V | leter Details                                                                                                    |        | [Section name is empty] |     | Device Details      |
|---|----------------------------------------------------------------------------------------------------|--------|-------------------------|-----|---------------------|
| • | VerifyDevice                                                                                                    |        | Remove it               | tem | Device Verification |
|   | Plugins                                                                                                    |        |                         | /   | Status:             |
| n | ✓ Visibility                                                                                                    |        | Add r                   | new |                     |
|   | <ul> <li>RO By default for all the second second secon</li></ul> | values |                         |     |                     |

|        | Plugins                                                                                                    | •                                                            |  |
|--------|----------------------------------------------------------------------------------------------------|--------------------------------------------------------------|--|
|        | Filter by name or label                                                                                                    | Q                                                            |  |
| Screen | Navigation [NAV_AND]<br>[Instance_id_placeholder] [Iinsta<br>Navigate [navigation_native_ap)<br>Device Verification 1[DeviceVeri<br>autogenerated pulgin (2) [plugin<br>Device Verification 194 [plugin]<br>Device Verification 194 [Device]<br>Device Verification 194 [Device]<br>Device Verification 194 [Device] | p]<br>ification]<br>11<br>2]<br>4]<br>Verification19A]<br>e] |  |

10. Click **OK**.

#### **Custom Activity Types Support**

To configure custom activity types to support Device or Item Verification plugin:

- 1. Login to Oracle Field Service.
- 2. Navigate to Configuration > Resources, Activities, Inventories > Properties.
- 3. Search for the "u\_device\_verify\_act\_types" property.
- 4. Click the pencil icon to edit.
- 5. The Values section is a combination of label[id].

In the **English** field, enter the respective label. Enter "Meter" to verify meter as part of custom activity, and the activity as part of ID.

Example: Meter[Custom\_meter\_activity\_type]

6. Enter "Item" to verify an item as part of custom activity, and the activity as part of ID.

Example: Item[Custom\_item\_activity\_type]

- 7. Click **Add** to add the values to the **Values** list.
- 8. Click **Update** to save the value to the property.

#### **Custom Meter ID Types Support**

The Device Verification plugin allows the crew to enter the Meter ID Type and Meter ID as part of the verification. By default, the Secondary Badge Number and Universal ID are shown as part of Meter ID Types.

To add more options to the Meter ID Type:

- 1. Login to Oracle Field Service.
- 2. Navigate to **Configuration** > **Resources**, **Activities**, **Inventories** > **Properties**.
- 3. Search for the "u\_meter\_id\_types" property.
- 4. Click Modify.
- 5. The **Value** section is combination of **label[id]**. Enter the activity description as "Secondary BadgeNumber". Enter the Code/CCB value in the **ID** field.

Example: Secondary BadgeNumber[2ND]

6. Click **Update** to save the value to the property.

#### **Unrelated Pickup Plugin**

To configure an unrelated pickup activity:

- 1. On the **Configuration** page, navigate to **Displays** > Forms & Plugins.
- 2. Click the **Import** icon to import the Unrelated Pickup plugin provided in the package.
- 3. Select the Unrelated Pickup plugin and enter the following details:

| Parameter<br>Name | Value                                                                                           | Comments                                  |
|-------------------|-------------------------------------------------------------------------------------------------|-------------------------------------------|
| oic_int_url       | https://oichost/ic/api/<br>integration/v1/flows/rest/ OUTL-<br>BA-OFSC_CCB_SP_QUERY/<br>1.0/    | Configure the activated service point URL |
| oic_username      | User Name                                                                                       | Configure the OIC user name               |
| oic_password      | Password                                                                                        | Configure the OIC password                |
| ofsc_username     | OFSC user name                                                                                  | Configure the OFSC user name              |
| ofsc_password     | OFSC password                                                                                   | Configure the OFSC Password               |
| ofsc_bucket       | OFSC Bucket External ID                                                                         | Configure the OFSC Bucket                 |
| ofsc_api_url      | OFSC REST API URL<br>Example: https:// <site<br>address&gt;.<domainname></domainname></site<br> | Configure the OFSC REST API<br>URL        |
| latitude_format   | Latitude format value<br>Example: N2.7                                                          | Configure the format of latitude          |
| longitude_format  | Longitude format value<br>Example: N3.7                                                         | Configure the format of longitude         |

**Note**: Username and password are the client ID and client secret retrieved from Oracle Field Service.

- 4. Click **Configuration** and select **Users**, **Security**, **Integrations** > **User Types**.
- 5. Navigate to the **Screen Configuration** tab.

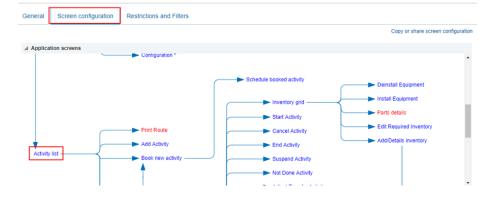

6. Click **Application screens** to display the structure.

- 7. Click Activity list.
- 8. On the left pane, click **Click to add** and select the Unrelated plugin.

|                                        | <ul> <li>Standard action screen</li> </ul> |     |
|----------------------------------------|--------------------------------------------|-----|
| * Screen type                          | Plugins                                    |     |
|                                        | ○ Custom forms                             |     |
| unre                                   |                                            |     |
| Available:                             |                                            |     |
| OMA Unrelated Work OMA Unrelated Work  |                                            | - 4 |
| Selected:                              |                                            |     |
| Unrelated Pickup<br>CCBUnrelatedPickup |                                            | - 4 |
| Add before selected                    |                                            |     |

9. On the right pane, add new visibility.

| Engli | Name           | Original name<br>Unrelated Pickup | Plugin label:<br>CCBUnrelatedPickup |
|-------|----------------|-----------------------------------|-------------------------------------|
| -     | th (European)  |                                   |                                     |
| TIER  | Save name      | Use original name                 |                                     |
| Add   | new visibility | [Unrelated                        | Pickup] visibility                  |
|       | Access Mode    | Conditions                        | Action                              |
|       | Read-only      |                                   | * Modify                            |

10. Make sure the **Available Properties** tab displays all the properties as shown in the figure below.

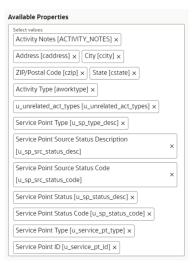

11. After the plugin is configured, select the XML file in the **User Type Screen Configurations** field to connect it to the specific field on the UI in the **Mobility** page.

#### CORS Setup

As part of the unrelated pickup functionality, from the plugin, there is an invocation call to OFSC REST API which needs CORS setup.

To call OFSC REST API from the plugin, set up cross-origin resource sharing (CORS) in Oracle Field Service as follows:

- 1. Navigate to **Configuration** > **Applications** > **Additional restrictions**.
- 2. Select **Allow Cross-origin resource sharing (CORS)** from the following web domains and provide the Oracle Field Service domain.
- 3. If the domain details are unknown, enter an asterisk (\*). For the actual Oracle Field Service domain contact the Oracle Field Service support team.

| Additional re                                                                                               | estrictions                                                 |
|----------------------------------------------------------------------------------------------------|-------------------------------------------------------------|
| Allow access or                                                                                             | nly to certain resources                                    |
| Allow access or                                                                                             | nly for certain IP-addresses                                |
| <ul> <li>Allow Cross-ori</li> </ul>                                                                         | igin resource sharing (CORS) from the following web domains |
| •                                                                                                    | <i>i</i>                                                    |
| Each line should conta<br>Example:<br>https://www.example.<br>https://best.customer<br>https://bestcust.com | com                                                         |

Crew can specify search criteria and send request to Oracle Utilities Customer Care and Billing for service points. From the retrieved service points, crew can select a service point and raise a service investigation activity. The search criteria includes address, city, postal code, latitude, and longitude.

1. On the Mobility page, select Unrelated Pickup to use this feature.

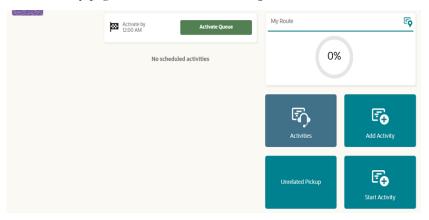

2. On the Unrelated Pickup page search for service points.

| Street Address : | Enter Address                                                                   |                                                           |                     |
|------------------|---------------------------------------------------------------------------------|-----------------------------------------------------------|---------------------|
| City :           | Enter City                                                                      |                                                           |                     |
| Postal Code :    | Enter Postal Code                                                               |                                                           |                     |
| Latitude :       | Provide Latitude. Range:N2.7                                                    |                                                           |                     |
| Longitude :      | Provide Longitude. RangeN3.7                                                    |                                                           |                     |
| Search Dismit    | 15                                                                              |                                                           |                     |
| Search Dismit    | is<br>List of Service Points                                                    |                                                           |                     |
| Search Dismi     |                                                                                 |                                                           |                     |
|                  |                                                                                 | Service Point Type                                        | Status              |
| arch Results     | List of Service Points<br>Address<br>4 Aced 6965 ALTAMONTE OR 1661 Aced2, 696 E | Service Point Type<br>This is for SOM-OFSO<br>Integration | Status<br>Connected |

- 3. Select the desired service point from the list and click **Select**.
- 4. Click Add Activity to create the activity.

After successful creation of the activity in Oracle Field Service, the corresponding activity is created in Oracle Utilities Customer Care and Billing.

| Activity Type :      | ¥                                               |  |
|----------------------|-------------------------------------------------|--|
| Address :            | 696 E ALTAMONTE DR_test_Appt, 696 E ALTAMONTE D |  |
| City :               | ALTAMONTE SPRINGS                               |  |
| State :              | OH                                              |  |
| Country :            | US                                              |  |
| Postal Code :        | 32701                                           |  |
| Service Point Type : | This is for SOM-OFSC Integration                |  |
| Service Point ID :   | 732467427020                                    |  |
| Activity Notes :     |                                                 |  |
|                      |                                                 |  |
|                      |                                                 |  |

#### **User Types**

User types manage all user permissions. Each user type has a profile that defines security and display permissions, such as the user's login method, the ability to use certain functions, and access to menu items and properties. Screen-configuration settings define the screens, windows, pop-up windows and other elements visible to a certain user type. They also support the context layout editor, in which the content, arrangement, and visibilities of each context are set.

Use the **Screen Configuration** settings in specific user types to create custom screen context layouts for the integration.

**Prerequisite**! Make sure the Properties, Activity Types, and Plugins are loaded before proceeding.

To configure the user types:

- 1. Navigate to Configuration > Users, Security, Integrations.
- 2. Click the User Types section.
- 3. Click **Import** to import the user types.
- 4. On the Choose file field, click Browse to select the user type. Click Validate.
- 5. After successful validation, click Import to import the file.
- 6. Verify the successful import and click **Close**.

| Results                | Validation | Import |
|------------------------|------------|--------|
| Successfully imported  | ť          | 1 🗸    |
| Imported with warnings |            |        |
| Not imported           |            |        |
| Validation Details     |            |        |

Assign a user to the user type imported and access the **Mobility** screen through the user to view the user type configurations.

## Chapter 3

#### **Additional OFS Configurations**

This chapter elaborates on the additional configuration of organization, work zones, outbound channels, and UI validations in user types. It includes the following:

- Checklist
- Organization
- Work Zones
- Work Skills
- Resource and Bucket Info
- Outbound Channel
- UI Validation Rules

#### Checklist

Before configuring Oracle Field Service configuration, verify that the following are complete:

- All the activity types specific to customer are created.
- Properties are imported.
- Users and resources are configured.
- User types are imported.
- Make sure the quota has been allocated and does not need to be configured.
- Plugin has been imported.
- Name of the organization.
- Work skills are created.
- Name of the resources and work zones.
- Details of Oracle Integration Cloud to create the outbound channel.

#### Organization

An Organization can have buckets, organization units (Org Units), field resources, tools or vehicle associations. Make sure to create an organization before adding the types of resources.

To create an organization:

- 1. Navigate to Configuration > Users, Security, Integrations > Organizations.
- 2. Click Add New to add a new organization.

↑ Configuration

12

| Organizations                                              |                  |                | Add new |
|------------------------------------------------------------|------------------|----------------|---------|
|                                                            |                  |                |         |
| Sunrise Utilities<br>Organization Units: 20   Buckets: 230 | 375<br>Resources | 14<br>Vehicles |         |

3. Enter the name of the organization and click Submit.

| Edit Organization   |                   | ×      |
|---------------------|-------------------|--------|
| * English           | Sunrise Utilities |        |
| Portuguese (Brazil) |                   |        |
| SpanishLA           |                   |        |
| * Label             | Sunrise Utilities |        |
| Туре                | In-house 🔻        |        |
| Discard changes     |                   | Submit |

#### **Work Zones**

Work zones are used to divide area in different zones for better scheduling of crews. Use the work zone keys to provide the ZIP/postal code to facilitate the division through the Service Point information that comes from Oracle Utilities Customer Care and Billing.

To configure a work zone:

- 1. Navigate to **Configuration** > **General** > **Work Zones**.
- 2. Make sure the Work Zone Key (top-left corner) is ZIP/Postal Code.

| 1 e  | Configuration          |                             |                                   |          |                     |                |
|------|------------------------|-----------------------------|-----------------------------------|----------|---------------------|----------------|
| W    | ork Zones              |                             |                                   | View 👻   | Travel Areas Export | Import Add new |
|      | 156.60                 |                             |                                   |          |                     |                |
| Worl | k Zone Key: ZIP/Postal | Code(5, case insensitive) 🧷 |                                   |          |                     | Total          |
|      | ID O                   | Work Zone Name 🗘            | Work Zone Keys                    | Status 🗘 | Shapes              | Actions        |
|      | 18                     | Alliance                    | 1000093                           | Active   |                     | ı              |
|      | 1                      | ALTAMONTE SPRINGS           | 32700, 32701, 32714, 44072, 82701 | Active   | Shape               | 1              |

3. On the **Work Zones** page, click **Add new** to add the required postal codes in the **Work Zone Keys** field.

| Work Zone Name<br>Stark           |  |   |
|-----------------------------------|--|---|
| Work Zone Label<br>Stark          |  |   |
| Active                            |  |   |
| <sup>Delimiter</sup><br>New line  |  | • |
| Travel Area<br>Sunrise Enterprise |  | • |
| Work Zone Keys<br>50072           |  |   |
| Work Zone Shapes<br>50072         |  |   |

4. Click **Add** to save the new work zone.

#### **Work Skills**

Use the work skills to assign activities to workers. Incoming activities are also assigned work skills based on certain conditions being met, and are attached to resources with corresponding skills during routing.

The integration supports only two work skills at this time of release: Meter Services, Ops and Maintenance

To create work skills:

- 1. Navigate to **Configuration** > **General** > **Work Skills**.
- 2. Click Add New.

3. Enter the details of the work skill. Add two work skills: Meter Services and Ops and Maintenance. Click **Save**.

| Label<br>Electric                         |       |
|-------------------------------------------|-------|
| <ul> <li>Active</li> </ul>                |       |
| Name: English<br>Electric                 |       |
|                                           | Requ  |
| Name: French (European)                   | i     |
| Sharing of the skill in teamwo<br>Maximal | ork 🗣 |

4. Click **Work Skill Condition**. Make sure "Meter Services" is listed and configured with respective details. The figure below shows the necessary values.

| Preferable level<br>1        |   |   |  |
|------------------------------|---|---|--|
| Required level<br>1          |   | ] |  |
| Work Skill<br>Meter Services | • |   |  |

#### **Resource and Bucket Info**

Oracle Field Service uses bucket and resources to categorize the resources. In this integration, use the bucket as a resource type to route the entire meter service tasks to workers. In the bucket, create two resources (field workers) who are assigned field activities coming from Oracle Utilities Customer Care and Billing.

To configure resource and bucket information:

1. On the Oracle Field Service Home page, click the three lines on the top-left corner.

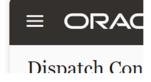

- 2. Click **Resources** and search for respective bucket.
- 3. Click Add Child Resource.
- 4. Select **Bucket** to add a new bucket in the **Resource type**.
- 5. Enter the required details and click **OK**.
- 6. Click **Add child resource** and select **Technician** from the **Resource type** dropdown list. Click **OK**.

| 156265565                                    |          |
|----------------------------------------------|----------|
| Resource Type<br>Manager/Dispatcher/Admin    | -        |
| Name                                         |          |
|                                              | Required |
| Status<br>Active                             | -        |
| Org Unit/Bucket<br>Sunshine Utilities        | cª       |
| Time Format<br>24-hour                       | •        |
| Date Format<br>mm/dd/yy                      | •        |
| Long Date Format<br>weekday, month day, year | •        |
| Message Language<br>English                  | •        |
| Time Zone<br>Eastern                         | •        |
| User Type                                    | •        |
|                                              | Required |
| Login                                        |          |
| Force Password Change at Next Login          | Required |
| Self Assignment                              |          |
| Visible Resources                            | 2        |

7. Select the required work skills to this Technician. Click Save.

| Work Skills<br>3: (IDC) Carpenter, (IDC) Electrician, Active Primary Craft | • |
|----------------------------------------------------------------------------|---|
| Ratio                                                                      | _ |
| Q Search                                                                   |   |
| I All                                                                      | - |
| DEH) Operator                                                              |   |
| ✓ (IDC) Carpenter                                                          |   |
| (IDC) Carpenter Foreman                                                    |   |
| <ul> <li>(IDC) Electrician</li> </ul>                                      |   |
| (IDC) Lead Electrician                                                     |   |
| (IDC) Operator                                                             |   |
|                                                                            |   |

#### **Outbound Channel**

This element creates a channel to communicate with Oracle Utilities Customer Care and Billing and Oracle Field Service. Various channel types can be considered, but since the Oracle Utilities Customer Care and Billing integration to Oracle Field Service is through Oracle Integration Cloud, it is used as the channel type.

To add a communication channel:

- 1. Navigate to **Configuration** > **Subsystems** > **Applications**.
- 2. Click Add Application. Select "Oracle Integration" from the Application Type drop-down list. Enter the required details and click OK.

#### **UI Validation Rules**

Use the validation rules for activity types to various UI screens to restrict visibility. These rules are imported and enabled after the accelerator is installed. Make sure to verify the validation rules exist.

As mentioned in the User Types and Properties sections, the screens are mapped and made visible to various users using their types. These validations add a new visibility clause to restrict screens to specific activity types.

This section focuses on creating/configuring validation UIs, such as the Meter Information, Existing Meter Details, New Meter Details, and Service Point.

To create/configure a validation UI:

- 1. Login to Oracle Field Service.
- 2. Navigate to Configuration > Users, Security, Integrations > User Types.
- 3. On the Screen Configuration tab, scroll down to the Edit/View activity link.
- 4. Click Details. Verify that "RW" in the Visibility section has activity type.
- 5. Click Service Point Details and verify the values are displayed.
- 6. In the *disconnect location* section verify that the RW configuration is as shown in the following figure.

| u_disconnect   | location      |                                        | Remove item |
|----------------|---------------|----------------------------------------|-------------|
| 🔺 Data bind    | ding          |                                        |             |
| Activity field | u_            | disconnect_location                    | 1           |
| Туре           | С             | v xododmo                              |             |
| Visibility     |               |                                        | Add new     |
| м              | Activity type | in (equal) Disconnect SP, Meter Remove | $\ominus$   |
| RO             | Activity type | in (equal) Connect SP                  | $\ominus$   |

7. In the *not done reason* section, verify that the RW configuration is as shown in the following figure.

| u_not_done_    | _code                               | Remove item |
|----------------|-------------------------------------|-------------|
| Data bin       | ding                                |             |
| Activity field | u_not_done_code                     | 1           |
| Туре           | Combobox 🔻                          |             |
| ▲ Visibility   |                                     | Add new     |
| RO             | Activity status in (equal) Not Done |             |

8. In the **Meter Information** section, verify that the RW values are as shown in the figure below.

| Section     |               |                                                                       | Remove item |
|-------------|---------------|-----------------------------------------------------------------------|-------------|
| Section     | 🔘 Tab         |                                                                       |             |
| Visibility  |               |                                                                       | Add new     |
| RW          | Activity type | in (equal) Meter Exchange, Meter Install,<br>Meter Read, Meter Remove |             |
| Translation | ons           |                                                                       |             |

9. In the **Existing Meter Details** section, verify that the configuration matches as shown in the following figure.

| Section     |               |                                                        | Remove item |
|-------------|---------------|--------------------------------------------------------|-------------|
| Section     | 🔵 Tab         |                                                        |             |
| Visibility  |               |                                                        | Add new     |
| RW          | Activity type | in (equal) Meter Exchange, Meter Read,<br>Meter Remove |             |
| Translation | ons           |                                                        |             |

10. Make sure the **Badge Number** field has configuration as shown in the following figure.

| u_meter1_nu    | mber          |                                                          | Remove item |
|----------------|---------------|----------------------------------------------------------|-------------|
| Data bin       | ding          |                                                          |             |
| Activity field |               | u_meter1_number                                          | - /         |
| Visibility     |               |                                                          | Add new     |
| RO             | Activity type | e in (equal) Meter Exchange, Meter Read,<br>Meter Remove |             |

11. Make sure the Device Details section is configured as shown.

| Section    |               |                    |              | Remove item |
|------------|---------------|--------------------|--------------|-------------|
| Section    | 🔘 Tab         |                    |              |             |
| Visibility |               |                    |              | Add new     |
| RW         | Activity type | not in (not equal) | Meter Remove |             |
| Translat   | ions          |                    |              |             |

12. Make sure the New Meter section is configured as shown.

| Section     |               |            |                               | Remove item |
|-------------|---------------|------------|-------------------------------|-------------|
| Section     | Tab           |            |                               |             |
| Visibility  |               |            |                               | Add new     |
| RW          | Activity type | in (equal) | Meter Exchange, Meter Install |             |
| Translation | ons           |            |                               |             |

13. Make sure the Item Details section is configured as shown.

| Tab        |               |            |                             | Remove item |
|------------|---------------|------------|-----------------------------|-------------|
| Section    | Tab           |            |                             |             |
| Visibility |               |            |                             | Add new     |
| RW         | Activity type | in (equal) | Item Exchange, Item Install |             |
| Translati  | ons           |            |                             |             |

14. In the **Service Point Details** section, the configuration for visibility should be as shown.

| Section                        |               |                                        | Remove item |
|--------------------------------|---------------|----------------------------------------|-------------|
| Section                        | Tab           |                                        |             |
| <ul> <li>Visibility</li> </ul> |               |                                        | Add new     |
| RW                             | Activity type | in (equal) Item Exchange, Item Install |             |
| Translation                    | ons           |                                        |             |

15. In the **Disconnect Location** section, the configuration for visibility should be as shown.

| u_disconn    | ect_location |                            | Remove item |
|--------------|--------------|----------------------------|-------------|
| 🔺 Data b     | binding      |                            |             |
| Activity fie | ld           | u_disconnect_location      | 1           |
| Туре         |              | Combobox *                 |             |
| ▲ Visibili   | ity          |                            | Add new     |
| RO           | Activity typ | oe in (equal) Connect SP   | $\ominus$   |
| м            | Activity typ | e in (equal) Disconnect SP | $\ominus$   |

16. Make sure the Item Information section is configured as shown.

| Section     |               |                                     | Remove item |
|-------------|---------------|-------------------------------------|-------------|
| Section     | 🔘 Tab         |                                     |             |
| Visibility  |               |                                     | Add new     |
| RW          | Activity type | in (equal) Item Exchange, Item Inst | all         |
| Translation | ons           |                                     |             |

17. Make sure the Exchange Item Details section is configured as shown.

| Section                     |               |            |               | Remove item |
|-----------------------------|---------------|------------|---------------|-------------|
| <ul> <li>Section</li> </ul> | 🔘 Tab         |            |               |             |
| Visibility                  | 1             |            |               | Add new     |
| RW                          | Activity type | in (equal) | Item Exchange |             |
| Transla                     | tions         |            |               |             |

18. For **Device Details**, there is no special configuration needed. It should be set to default.

| Section                      | Remove item |
|------------------------------|-------------|
| Section                      |             |
| ▲ Visibility                 | Add new     |
| RW By default for all values |             |
| Translations                 |             |

19. Make sure the New Item Details configuration is as shown below.

| Section     |               |            |                             | Remove item |
|-------------|---------------|------------|-----------------------------|-------------|
| Section     | 🔘 Tab         |            |                             |             |
| Visibility  |               |            |                             | Add new     |
| RW          | Activity type | in (equal) | Item Exchange, Item Install |             |
| Translation | ons           |            |                             |             |

20. Make sure the **Registers Information** section includes the following configuration:

| Section     |               |                                                        | Remove item |
|-------------|---------------|--------------------------------------------------------|-------------|
| Section     | Tab           |                                                        |             |
| Visibility  |               |                                                        | Add new     |
| RW          | Activity type | in (equal) Meter Exchange, Meter Read,<br>Meter Remove |             |
| Translation | ons           |                                                        |             |

21. Make sure the **Reading Details** section includes the following configuration:

| Text        |               |            |            | Remove item |
|-------------|---------------|------------|------------|-------------|
| ▲ Visibilit | у             |            |            | Add new     |
| RO          | Activity type | in (equal) | Meter Read |             |
| Transla     | ations        |            |            |             |

22. Configure the **Existing Meter Reading Details** section as shown in the figure below.

| Text       |               |            |                               | Remove item |
|------------|---------------|------------|-------------------------------|-------------|
| Visibility |               |            |                               | Add new     |
| RO         | Activity type | in (equal) | Disconnect SP, Meter Exchange |             |
| Translatio | ns            |            |                               |             |

23. Configure the **Registers Information** section as shown below.

| Section      |                                                  | Remove item |
|--------------|--------------------------------------------------|-------------|
| Section      | Tab                                              |             |
| Visibility   |                                                  | Add new     |
| RW           | verifyStatusFlagcontains Verification Successful |             |
| ► Translatio | ons                                              |             |

24. Configure each register with a title in the New Meter Reading Details as shown.

| Section    |                    |              | Remove item |
|------------|--------------------|--------------|-------------|
| Section    | 🔘 Tab              |              |             |
| Visibility |                    |              | Add new     |
| RW         | Unit Of<br>Measure | is not empty |             |
| Translat   | ions               |              |             |

25. Configure the Reading section as shown below.

| u_meter1_current_index   |                        | Remove item |
|--------------------------|------------------------|-------------|
| Data binding             |                        |             |
| Activity field           | u_meter1_current_index | /           |
| Visibility               |                        | Add new     |
| M By default for all val | ues                    |             |

26. Navigate to the **Override Reading** field and verify that the default value and visibility is set as follows.

| Type Radiogroup   Visibility  RO By default for all values |         |
|------------------------------------------------------------|---------|
| Visibility  RO By default for all values                   | 1       |
| RO By default for all values                               |         |
|                                                            | Add new |
| Value visibility (0 items)                                 |         |
|                                                            |         |
| Default value and validation                               |         |
| Default value 2                                            |         |

- 27. Navigate to the **Screen Configuration** tab of the respective user type. Scroll down to **Book Activity**.
- 28. Verify if the layout structure is as shown below.

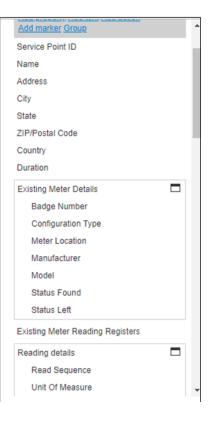

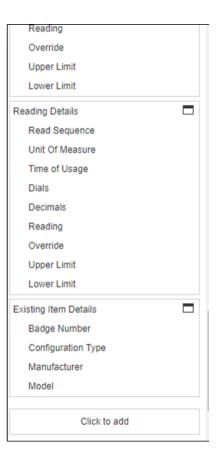

29. Click Activity Type in the layout and verify that all activity types are listed in the Value Visibilities section.

| \dd n | ew value visibility | [Activity Type] value visibilities |        |
|-------|---------------------|------------------------------------|--------|
|       | Value               | Conditions                         | Action |
|       | Meter Read          |                                    | Modify |
|       | Meter Install       |                                    | Modify |
|       | Meter Exchange      |                                    | Modify |
|       | Meter Remove        |                                    | Modify |
|       | Disconnect SP       |                                    | Modify |
|       | Connect SP          |                                    | Modify |
|       | Item Install        |                                    | Modify |
|       | Item Exchange       |                                    | Modify |

# Chapter 4 User Operations

This chapter provides step-by-step instructions for user operations.

1. Login to the Oracle Field Service Mobility application.

You can access the application by adding '/m' to the Oracle Field Service URL  $< ofsc_link/m >$ .

- 2. Access the **Mobility** page using the worker/technician's credentials. The page shows activities in the queue of the worker.
- 3. Click Start Activity to start the activity in the worker's queue.

| Activate by<br>12:00 AM | Activate Queue       | My Route         | <del>د</del> و |
|-------------------------|----------------------|------------------|----------------|
| No                      | scheduled activities | 0%               | )              |
|                         |                      | Đ                | ₽              |
|                         |                      | Activities       | Add Activity   |
|                         |                      | Unrelated Pickup | Ē₽             |
|                         |                      |                  | Start Activity |

4. Click ">" against the activity. The options Start, Cancel, Suspend, Map and Book Activity are displayed.

| < | Activity Details (03/31/21) |         |       |           |           |     |                        |                   | ¢φ        |
|---|-----------------------------|---------|-------|-----------|-----------|-----|------------------------|-------------------|-----------|
|   |                             | s       | tert  | Cancel    | Equipment | Мар | Book (create) activity | Nearby Activities | Knowledge |
|   |                             |         |       |           |           |     |                        |                   |           |
|   | Service Information         | Service | Point | t Details |           |     |                        |                   |           |

5. Click **Start** to start the activity in the worker's queue.

6. Enter the odometer details and click **Submit**.

| < Start Activity                             |                  |         | Q      | ¢ |
|----------------------------------------------|------------------|---------|--------|---|
| Start Time:                                  | 02 • : 37 • AM • |         |        |   |
| Work Order:<br>Odometer:<br>Physical Damage: | 64304924690165   |         |        |   |
| · · · · · · · · · · · · · · · · · · ·        |                  | Dismiss | Submit |   |

7. Click **Meter Details**, then click **Verify**. After the verification is successful, the meter reading information is displayed in the **Registers Information** section.

| Device Details |         |     |                  |     |
|----------------|---------|-----|------------------|-----|
| Device Type:   | Meter   |     |                  |     |
| Badge Number*: |         | (m) |                  |     |
| Meter ID Type: |         | •   | Meter ID Number: | (m) |
| Serial Number: |         | (m) |                  |     |
|                |         |     |                  |     |
| Submit         | Dismiss |     |                  |     |
|                |         |     |                  |     |

| Meter Information        |                                         | Read Information          |                     |
|--------------------------|-----------------------------------------|---------------------------|---------------------|
| Device Details           |                                         | Read Date Time:           | 2021-07-26-06/79/27 |
|                          |                                         | Read Type*:               | Replan              |
| Verify Device<br>Status: | Verification Successful                 | Use on Bil*:              | 765 V               |
| Janua.                   | <ul> <li>No</li> </ul>                  |                           |                     |
| Manual Entry.            | © 165                                   |                           |                     |
| New Meter Details        |                                         | Registers Information     |                     |
| Bødge Number:            | 2580                                    |                           |                     |
| Meter Configuration:     | Electric Manual Read - XWh - Scalar 🛛 👻 | New Meter Reading Details |                     |
| Meter Location:          | · · · · · · · · · · · · · · · · · · ·   | Read Sequence:            |                     |
| Manufacturer:            | Accurreter                              | Unit Of Measure:          | Klovet hour         |
|                          |                                         | Time of Usege:            |                     |
| Model                    | ND1300 ¥                                | 520                       |                     |
| Status Left*:            | <b>v</b>                                | Meter Dials:              |                     |
|                          |                                         | Decimals:                 | 2                   |
|                          |                                         | Reading*:                 |                     |
|                          |                                         | Override Reading:         | O No<br>O Yes       |
|                          |                                         | Lower Limit               | 82,00000            |
|                          |                                         | Upper Limit:              | 364.000000          |
| l                        |                                         | l                         |                     |

- 8. Enter the respective details in the **Meter Information** and **Registers Information** sections. Click **Submit**.
- 9. Click Complete.

| <     | Activity Details (05/26/21 | ))            |          |                   |          |         |             |                        |                   | ۵         | ۵ F       |
|-------|----------------------------|---------------|----------|-------------------|----------|---------|-------------|------------------------|-------------------|-----------|-----------|
| o     | 19 🗟 Adjust                |               | Complete | Adjust Time       | Not Done | Suspend | Мар         | Book (create) activity | Nearby Activities | Inventory | Knowledge |
| 11111 |                            |               |          |                   |          |         |             |                        | 1                 |           |           |
|       | Service Information        |               |          | Service Point     | Details  |         |             |                        |                   |           |           |
|       | Activity Type:             | Meter Install |          | Service Point ID. |          | 2144    | 015386      |                        |                   |           |           |
|       | Activity Priority:         | Priority 60   |          | Service Point Ty  | pe:      | Elect   | ric Service | Residential            |                   |           |           |
|       | Site Address:              | Sunny lane    |          | Premise Type:     |          | Resid   | fential     |                        |                   |           |           |
|       | Work Order:                | 2143143254    |          | Life Support:     |          | None    |             |                        |                   |           |           |
|       | Status:                    | Started       |          | Warnings:         |          |         |             |                        |                   | Ŧ         |           |
|       |                            |               |          | Instructions:     |          |         |             |                        |                   | *         |           |
|       | Summary:                   |               |          | Instruction Deta  | ils :    |         |             |                        |                   |           |           |
|       | Comments:                  |               |          |                   |          |         |             |                        |                   |           |           |
|       | Scheduling Information     |               |          |                   |          |         |             |                        |                   |           |           |
|       | Start - End:               | 06:29 - 06:48 |          |                   |          |         |             |                        |                   |           |           |
|       | Duration:                  | 19 minutes    |          |                   |          |         |             |                        |                   |           |           |
|       |                            |               |          |                   |          |         |             |                        |                   |           |           |
|       | Meter Details              |               |          |                   |          |         |             |                        |                   |           |           |

10. On the End Activity page, enter the required details. Click Submit.

| End Activity               |               |     |      | 3 |
|----------------------------|---------------|-----|------|---|
| Completion Time:           | (06 v): (7 v) |     |      |   |
| ActivityNones              |               |     |      |   |
| Customer Contact Type:     | •             |     |      |   |
| Customer Contact Comments: |               |     |      |   |
| Remark Type:               | ▼.            |     |      |   |
|                            | Dismiss       | Sul | omit |   |